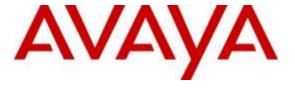

## Avaya Solution & Interoperability Test Lab

Application Notes for configuring CCT ContactPro v3 with Avaya Aura® Application Enablement Services R6.3 and Avaya Aura® Communication Manager R6.3 – Issue 1.0

#### **Abstract**

These Application Notes describe the configuration steps required for ContactPro from CCT to interoperate with Avaya Aura® Communication Manager and Avaya Aura® Application Enablement Services. The CCT ContactPro is an interaction management application that connects to Avaya Aura® Application Enablement Services using TSAPI.

Readers should pay attention to Section 2, in particular the scope of testing as outlined in Section 2.1 as well as the observations noted in Section 2.2, to ensure that their own use cases are adequately covered by this scope and results.

Information in these Application Notes has been obtained through DevConnect compliance testing and additional technical discussions. Testing was conducted via the DevConnect Program at the Avaya Solution and Interoperability Test Lab.

#### 1. Introduction

These Application Notes describe the configuration steps required for ContactPro from CCT Software, to interoperate with Avaya Aura® Communication Manager and Avaya Aura® Application Enablement Services. The CCT ContactPro Solutions offers a variety of integrations into the Avaya call center environment supporting different Avaya platforms, to interact for multimedia agents as well as for voice only agents. ContactPro is a solution for agent desktops in an Avaya call center environment focused on voice. ContactPro can be installed with enabled Presence Services and integrated Customer Data. ContactPro empowers agents to efficiently serve customers by allowing the agents have full call control from the agents screen. ContactPro is an interaction management application which utilises the TSAPI connection to gain call control of existing Avaya Aura® Communication Manager endpoints. Typically these endpoints are hardphones that Avaya Aura® Communication Manager elite agents are logged into. So therefore it can be considered as an alternative to, and expands on the features provided by, Avaya one-X® Agent.

## 2. General Test Approach and Test Results

The general test approach was to validate successful handling of inbound skillset/VDN calls using ContactPro. This was performed by calling inbound to a VDN and/or outbound from the elite call center using ContactPro to answer calls. Where applicable, agent actions were performed using both the physical phone and ContactPro Agent client in synchronisation.

ContactPro has a Client/Server relationship and ContactPro server was installed on a Windows 2012 Server R2 running an MS SQL 2012 database. Tables are created on this database specifically for ContactPro and contained in these tables is the configuration information required for the connection to AES. The database has also many other tables utilised by ContactPro clients such as contact and customer database information but these are not the focus of these Application Notes. The primary concern is the connection to the AES in order to gain call control of the endpoints on Communication Manager.

ContactPro client software is installed on each client PC utilised by an agent. A configuration file on this software points to the database on the ContactPro server ensuring that each agent PC will get its connection information to AES from a single source i.e., the database on the ContactPro server. When the ContactPro client starts it makes a connection to the database on the ContactPro server and gets the necessary information to connect to AES. Once this information has been received upon start-up, there is no further requirement of the ContactPro server until the client is restarted again. For compliance testing the ContactPro server was not required except for providing the AES information to the ContactPro clients upon start-up. However the Contact Pro server serves a much greater purpose in most production environments.

Avaya SIP endpoints were included in the compliance testing and these endpoints are registered with Session Manager. An assumption is made that Session Manager and System Manager are already installed and basic configuration have been performed.

DevConnect Compliance Testing is conducted jointly by Avaya and DevConnect members. The jointly-defined test plan focuses on exercising APIs and/or standards-based interfaces pertinent to the interoperability of the tested products and their functionalities. DevConnect Compliance Testing is not intended to substitute full product performance or feature testing performed by DevConnect members, nor is it to be construed as an endorsement by Avaya of the suitability or completeness of a DevConnect member's solution.

## 2.1. Interoperability Compliance Testing

The testing focuses on the following areas:

- Agent state change—Make agent Ready/Not Ready using ContactPro Agent.
- Inbound Calls Answer calls using ContactPro Agent.
- Outbound Calls Make calls using ContactPro Agent.
- Call Hold Place calls on hold and retrieve calls using ContactPro Agent.
- **Blind Transfer** Transfer callers using ContactPro Agent.
- Consultative Transfer Transfer callers using ContactPro Agent.
- **Inbound Skillset Calls** Answer skillset/VDN calls using ContactPro Agent.
- **Failover Testing** Verify the ability of ContactPro Agent to recover from disconnection and reconnection to the Avaya solution.

#### 2.2. Test Results

All test cases passed successfully. The following observations were noted.

- All test cases involving "Transfers" have an issue where the CLID is not being updated on the ContactPro agents screens. Once the calls are transferred, the CLID is updated on the phone set displays, but the CLID shown on the ContactPro screen is that of the original caller and not the transferred number. The fix will be implemented in the next release of ContactPro.
- All test cases involving "Conference" have an issue where the CLID is not being updated on the ContactPro agents screens, when the original caller in the conference hangs up the call. When "Party A" is in conference with Parties B & Contact Pro, then Party A hangs up the call, the ContactPro agents screen displays the CLID of the original caller but the original caller has hung up. This is the same issue reported above. The fix will be implemented in the next release of ContactPro.

## 2.3. Support

Support for CCT products can be obtained as follows:

#### WEBSITE

www.cct-solutions.com

#### **CONTACT**

Phone: +49 69 7191 4969 0

Email: contact@cct-solutions.com

#### **SUPPORT**

Hotline: +49 821 455152 455

Email: helpdesk@cct-solutions.com

#### **CCT Deutschland GmbH**

Street Heinrich-Hertz-Strasse 5

ZIP 60486

Frankfurt am Main

Germany

Phone +49 69 7191 4969 0

Fax +49 69 7191 4969 666

Kohlenstrasse 2

ZIP 04107

Leipzig

Germany

Phone +49 341 5909 1251

Street Am Eser 2

ZIP 86150 Augsburg

Germany

Phone +49 821 455 152 700

Fax +49 821 455 152 777

Street Werner-von-Siemens-Strasse 6

ZIP 86159

Augsburg

Germany

#### **CCT Europe GmbH**

Street Sumpfstrasse 26

ZIP 6312

Steinhausen

Switzerland

Phone. +41 41 748 42 22

Fax +41 41 748 42 23

#### **CCT Software LLC**

1735 Market Street STE 3750

19103 Philadelphia, PA

USA

office: +1 267 507 6196

2020 North Bayshore Drv. Appt. 2408

33137 Miami FL

United States of America

Phone. +1 844 720 3897

## 3. Reference Configuration

Below is a diagram of the setup that was used during compliance testing, this setup includes an Avaya Aura® Communication Manager R6.3 and an Avaya G430 Media Gateway. The H323 endpoints are registered to Communication Manager while the SIP endpoints register to Avaya Aura® Session Manager. The CCT ContactPro utilises a TSAPI CTI connection through Avaya Aura® Application Enablement Services to gain call control of existing Avaya SIP and H323 Deskphones.

Note: ContactPro is installed on each client PC that is associated with an Avaya hard phone.

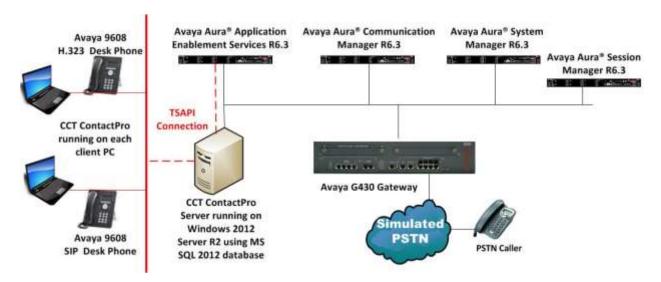

Figure 1: Connection of CCT ContactPro with Avaya Aura® Communication Manager R6.3 and Avaya Aura® Application Enablement Services R6.3

## 4. Equipment and Software Validated

The following equipment and software were used for the sample configuration provided:

| Equipment/Software                                                      | Release/Version                                                                                            |
|-------------------------------------------------------------------------|----------------------------------------------------------------------------------------------------|
| Avaya Aura® System Manager running on a virtual server                  | System Manager 6.3.11 (SP11) Build No. – 6.3.0.8.5682-6.3.8.3204 Software Update Revision No: 6.3.7.7.2275 |
| Avaya Aura® Communication Manager running on a virtual server           | R6.3 SP9<br>R016x.03.0.124.0                                                                               |
| Avaya Aura® Application Enablement Services running on a virtual server | R6.3 SP3<br>Build No – 6.3.3.1.10-0                                                                        |
| Avaya Aura® Session Manager running on a virtual server                 | Session Manager R 6.3 SP11<br>Build No. – 6.3.11.0.631103                                                  |
| Avaya G430 Gateway                                                      | 33.12.0 /1                                                                                                 |
| Avaya 9620 Series Deskphone                                             | 96xx H.323 Release 3.1 SP2                                                                                 |
| Avaya 9608 Series Deskphone                                             | 96x1 H323 Release 6.4014U                                                                                  |
| Avaya 9641 Series Deskphone                                             | 96x1 SIP Release 6.2.1.26                                                                                  |
| Avaya 9608 Series Deskphone                                             | 96x1 SIP Release 6.4.0.33                                                                                  |
| CCT ContactPro Server running on a Windows<br>Server using MS SQL 2012  | Windows 2012 R2<br>MS SQL 2012<br>ContactPro 3.2.12                                                        |
| CCT ContactPro Agent running on Windows 7<br>Client PC                  | ContactPro 3.2.12                                                                                          |

## 5. Configure Avaya Aura® Communication Manager

The information provided in this section describes the configuration of Communication Manager relevant to this solution. For all other provisioning information such as initial installation and configuration, please refer to the product documentation in **Section 10**.

The configuration illustrated in this section was performed using Communication Manager System Administration Terminal (SAT).

## 5.1. Verify System Features

Use the **display system-parameters customer-options** command to verify that Communication Manager has permissions for features illustrated in these Application Notes. On **Page 3**, ensure that **Computer Telephony Adjunct Links?** is set to **y** as shown below.

```
Page 3 of 11
display system-parameters customer-options
                               OPTIONAL FEATURES
                                        Audible Message Waiting? y
Authorization Codes? y
   Abbreviated Dialing Enhanced List? y
       Access Security Gateway (ASG)? n
       Analog Trunk Incoming Call ID? y
A/D Grp/Sys List Dialing Start at 01? y
                                                                CAS Main? n
Answer Supervision by Call Classifier? y
                                                       Change COR by FAC? n
                                ARS? y Computer Telephony Adjunct Links? y
                ARS/AAR Partitioning? y Cvg Of Calls Redirected Off-net? y
         ARS/AAR Dialing without FAC? y
                                                          DCS (Basic)? y
         ASAI Link Core Capabilities? n
                                                      DCS Call Coverage? y
         ASAI Link Plus Capabilities? n
                                                      DCS with Rerouting? y
      Async. Transfer Mode (ATM) PNC? n
 Async. Transfer Mode (ATM) Trunking? n Digital Loss Plan Modification? y
             ATM WAN Spare Processor? n
                                                                DS1 MSP? y
                               ATMS? y
                                                   DS1 Echo Cancellation? y
                 Attendant Vectoring? y
```

## 5.2. Note procr IP Address for Avaya Aura® Application Enablement Services Connectivity

Display the procr IP address by using the command **display node-names ip** and note the IP address for the **procr** and AES (**aes63vmpg**).

| display node-names | s ip        |         |       | Page | 1 of | 2 |
|--------------------|-------------|---------|-------|------|------|---|
|                    |             | IP NODE | NAMES |      |      |   |
| Name               | IP Address  |         |       |      |      |   |
| SM100              | 10.10.40.34 |         |       |      |      |   |
| aes63vmpg          | 10.10.40.30 |         |       |      |      |   |
| default            | 0.0.0.0     |         |       |      |      |   |
| g430               | 10.10.40.15 |         |       |      |      |   |
| procr              | 10.10.40.31 |         |       |      |      |   |

## 5.3. Configure Transport Link for Avaya Aura® Application Enablement Services Connectivity

To administer the transport link to AES use the **change ip-services** command. On **Page 1** add an entry with the following values:

- **Service Type:** Should be set to **AESVCS**.
- Enabled: Set to y.
- Local Node: Set to the node name assigned for the procr in Section 5.2.
- Local Port: Retain the default value of 8765.

| change ip-                | services     |                        |                             |                | Page           | 1 of | 4 |  |
|---------------------------|--------------|------------------------|-----------------------------|----------------|----------------|------|---|--|
| Service<br>Type<br>AESVCS | Enabled<br>Y | Local<br>Node<br>procr | IP SERVICES Local Port 8765 | Remote<br>Node | Remote<br>Port |      |   |  |

Go to **Page 4** of the **ip-services** form and enter the following values:

- AE Services Server: Name obtained from the AES server, in this case aes63vmpg.
- **Password:** Enter a password to be administered on the AES server.
- Enabled: Set to y.

**Note:** The password entered for **Password** field must match the password on the AES server in **Section 6.2**. The **AE Services Server** should match the administered name for the AES server, this is created as part of the AES installation, and can be obtained from the AES server by typing **uname –n** at the Linux command prompt.

| change ip-serv | ices                  |          |         | Page   | <b>4</b> of | 4 |
|----------------|-----------------------|----------|---------|--------|-------------|---|
|                | AE                    |          |         |        |             |   |
| Server ID      | AE Services<br>Server | Password | Enabled | Status |             |   |
| 1:<br>2:<br>3: | aes63vmpg             | *****    | У       | idle   |             |   |

## 5.4. Configure CTI Link for TSAPI Service

Add a CTI link using the **add cti-link n** command. Enter an available extension number in the **Extension** field. Enter **ADJ-IP** in the **Type** field, and a descriptive name in the **Name** field. Default values may be used in the remaining fields.

| add cti    | -link 1   |          | Page | 1 of | 3 |
|------------|-----------|----------|------|------|---|
|            |           | CTI LINK |      |      |   |
| CTI Link:  | 1         |          |      |      |   |
| Extension: | 2002      |          |      |      |   |
| Type:      | ADJ-IP    |          |      |      |   |
|            |           |          |      | COR: | 1 |
| Name:      | aes63vmpg |          |      |      |   |

## 5.5. Add a Hunt Group for a Skill-based Routing

Use the command, add hunt group x, where x is the new hunt group to be added. This will add a new hunt group to Communication Manager and this can be utilized as a skill when creating an inbound Vector in Section 5.6.

```
add hunt-group 33
                                                            Page 1 of
                                 HUNT GROUP
           Group Number: 33
                                                         ACD? y
             Group Name: PGPresINBOUND
                                                        Oueue? v
        Group Extension: 3330
                                                       Vector? y
             Group Type: ucd-mia
                     TN: 1
                              MM Early Answer? n
Local Agent Preference? n
                    COR: 1
          Security Code:
ISDN/SIP Caller Display:
            Queue Limit: unlimited
Calls Warning Threshold: Port:
 Time Warning Threshold:
                              Port:
```

## 5.6. Configure Inbound Vector

A vector must be configured; this defines the steps required to route an inbound call to a required destination or hunt group. Enter the command **change vector x** where **x** is an appropriate vector number and configure as shown below:

- Name assign an identifying name.
- **adjunct routing link 1** enter the cti-link number created in **Section 5.4**. Adjunct routing is optional. Normally an extra Call Routing Server is required to handle the adjunct link route request and make routing decisions based on a database search etc.

```
CALL VECTOR

Number: 3

Name: PresINBOUND

Multimedia? n

Basic? y

EAS? y

G3V4 Enhanced? y

ANT/II-Digits? y

Prompting? y

LAI? y

G3V4 Adv Route? y

CINFO? y

BSR? y

Holidays? y

Variables? y

3.0 Enhanced? y

1 adjunct

2 wait-time

5 secs hearing silence

3 queue-to

3 kill 33 pri m

4 wait-time

10 secs hearing ringback

5 queue-to

skill 33 pri m

6 wait-time

10 secs hearing ringback

7 disconnect

8

9

10

11

12
```

#### 5.7. Configure Inbound VDN

A VDN must be added; this is the number dialled to reach the vector configured in **Section 5.6**. Enter the command **add VDN x** where **x** is an appropriate extension number and configure an identifying **Name** and the **Destination: Vector Number** configured in **Section 5.6**.

```
add vdn 3300
                                                                Page
                                                                       1 of
                            VECTOR DIRECTORY NUMBER
                             Extension: 3300
                                 Name*: PresINBOUND
                           Destination: Vector Number
                  Attendant Vectoring? n
                  Meet-me Conferencing? n
                    Allow VDN Override? n
                                   COR: 1
                                   TN*: 1
                              Measured: none
       VDN of Origin Annc. Extension*:
                            1st Skill*:
                            2nd Skill*:
                            3rd Skill*:
* Follows VDN Override Rules
```

#### 5.8. Configure Agent ID

To add a new agent use the command, **add agent-loginID** x, where x is the Agent ID number. On **Page 1** enter the **Login ID** and a suitable **Name** for the agent. Enter and take note of the **Password** as this will be required again in **Section 8.1**. This is a printout of one of the agents used during compliance testing.

```
add agent-loginID 4401
                                                                     1 of
                                                              Page
                                AGENT LOGINID
               Login ID: 4401
                                                                AAS? n
                   Name: Paul
                                                              AUDIX? n
                     TN: 1
                                                      LWC Reception: spe
                    COR: 1
                                            LWC Log External Calls? n
          Coverage Path:
                                           AUDIX Name for Messaging:
          Security Code:
                                       LoginID for ISDN/SIP Display? n
                                                           Password:
                                              Password (enter again):
                                                        Auto Answer: station
                                                  MIA Across Skills: system
                                          ACW Agent Considered Idle: system
                                          Aux Work Reason Code Type: system
                                            Logout Reason Code Type: system
                      Maximum time agent in ACW before logout (sec): system
                                           Forced Agent Logout Time:
```

On **Page 2** associate the skill (**SN**) or hunt group that was created in **Section 5.5** with the agent so that calls routed to that hunt group will be answered by this agent.

| add ager | nt-loginID 440 | 1          |          |         |                      | Page     | <b>2</b> of | 3 |  |
|----------|----------------|------------|----------|---------|----------------------|----------|-------------|---|--|
|          |                |            | AGENT 1  | LOGINID |                      |          |             |   |  |
| Di       | rect Agent Sk  | ill:       |          |         | Service Objective? n |          |             |   |  |
| Call Har | ndling Prefere | nce: skil  | ll-level |         | Local Ca             | ll Prefe | rence?      | n |  |
|          |                |            |          |         |                      |          |             |   |  |
| SN       | RL SL          | SN I       | RL SL    | SN      | RL SL                | SN       | RL SL       |   |  |
| 1: 33    | 1 1            | 6 <b>:</b> |          | 31:     |                      | 46:      |             |   |  |
| 2: 34    | 1 1            | 7:         |          | 32:     |                      | 47:      |             |   |  |
| 3:       | 18             | 8:         |          | 33:     |                      | 48:      |             |   |  |
| 4:       | 1:             | 9:         |          | 34:     |                      | 49:      |             |   |  |
| 5:       | 20             | 0:         |          | 35:     |                      | 50:      |             |   |  |
| 6:       | 2:             | 1:         |          | 36:     |                      | 51:      |             |   |  |
| 7:       | 22             | 2:         |          | 37:     |                      | 52:      |             |   |  |
| 8:       | 23             | 3:         |          | 38:     |                      | 53:      |             |   |  |
| 9:       | 24             | 4:         |          | 39:     |                      | 54:      |             |   |  |
| 10:      | 2.5            | 5 <b>:</b> |          | 40:     |                      | 55:      |             |   |  |
| 11:      | 2              | 6 <b>:</b> |          | 41:     |                      | 56:      |             |   |  |
| 12:      | 2              | 7:         |          | 42:     |                      | 57:      |             |   |  |
| 13:      | 28             | 8:         |          | 43:     |                      | 58:      |             |   |  |
| 14:      | 2:             | 9:         |          | 44:     |                      | 59:      |             |   |  |
| 15:      | 30             | 0:         |          | 45:     |                      | 60:      |             |   |  |
|          |                |            |          |         |                      |          |             |   |  |

## 5.9. Configure Agent Stations

It is assumed that all agent stations are already properly configured and that all monitored phones are already in place. Please refer to the **Appendix** for a printout of the Avaya 9641 SIP Deskphone that was used during compliance testing.

However the **ACM Station Password** that is required in **Section 8.1**, is the **Security Code** below and if this is not already known type **change station x**, where x is the extension number to be changed. Enter a new **Security Code** and press **F3** to save. This security code will then be used as the **ACM Station Password** in **Section 8.1**.

```
change station 2015
                                                                                Page 1 of
                                            STATION
     nsion: 2015
Type: 9620
Port: S00099
Name: CCT Agent 1
                                             Lock Messages? n
Security Code: 1234
Coverage Path 1:
Coverage Path 2:
Hunt-to Station:
                                                                                       BCC: M
TN: 1
COR: 1
Extension: 2015
                                                                                       cos: 1
                                                                                      Tests? y
STATION OPTIONS
        Location:

Loss Group: 19

Personalized Ringing Pattern: 1

Message Lamp Ext: 2015

Speakerphone: 2-way
Display Language: english
 Survivable GK Node Name:
     Survivable COR: internal Media Complex Ext:
   Survivable Trunk Dest? y
                                                                 IP SoftPhone? y
                                                          IP Video Softphone? y
                                      Short/Prefixed Registration Allowed: default
```

## 5.10. Save Avaya Aura® Communication Manager Configuration

From the Command Line enter **Save Translation**, in order to commit the changes that have been introduced to memory on Communication Manager.

# 6. Configure Avaya Aura® Application Enablement Services Server

This section provides the procedures for configuring Application Enablement Services. The procedures fall into the following areas:

- Verify Licensing
- Create Switch Connection
- Administer TSAPI link
- Identify Tlinks
- Enable TSAPI & DMCC Ports
- Create CTI User
- Associate Devices with CTI User

## 6.1. Verify Licensing

To access the AES Management Console, enter **https://<ip-addr>** as the URL in an Internet browser, where <ip-addr> is the IP address of AES. At the login screen displayed, log in with the appropriate credentials and then select the **Login** button.

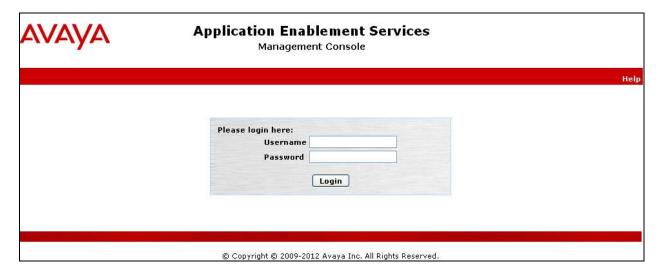

The Application Enablement Services Management Console appears displaying the **Welcome to OAM** screen (not shown). Select **AE Services** and verify that the TSAPI Service is licensed by ensuring that **TSAPI Service** is in the list of **Services** and that the **License Mode** is showing **NORMAL MODE**. If not, contact an Avaya support representative to acquire the proper license for your solution.

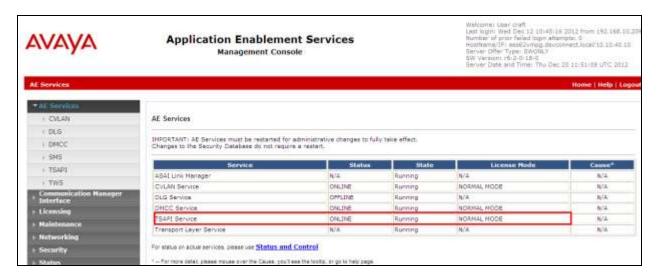

#### 6.2. Create Switch Connection

From the AES Management Console navigate to **Communication Manager Interface Switch Connections** to set up a switch connection. Enter a name for the Switch Connection to be added and click the **Add Connection** button.

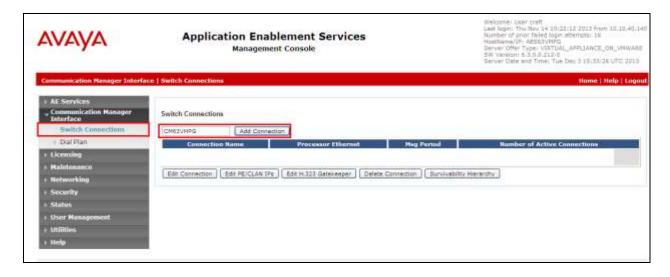

In the resulting screen enter the **Switch Password**; the Switch Password must be the same as that entered into Communication Manager AE Services Administration screen via the **change ipservices** command, described in **Section 5.3**. Default values may be accepted for the remaining fields. Click **Apply** to save changes.

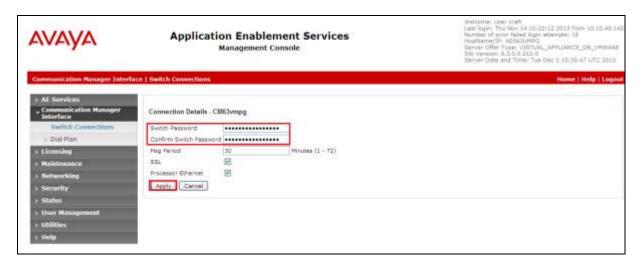

From the **Switch Connections** screen, select the radio button for the recently added switch connection and select the **Edit PE/CLAN IPs** button (not shown, see the screen at the bottom of page 14). In the resulting screen, enter the IP address of the procr as shown in **Section 5.2** that will be used for the AES connection and select the **Add/Edit Name or IP** button.

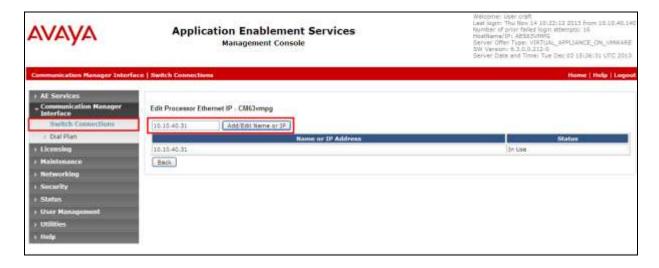

#### 6.3. Administer TSAPI link

From the Application Enablement Services Management Console, select **AE Services** → **TSAPI** → **TSAPI Links**. Select **Add Link** button as shown in the screen below.

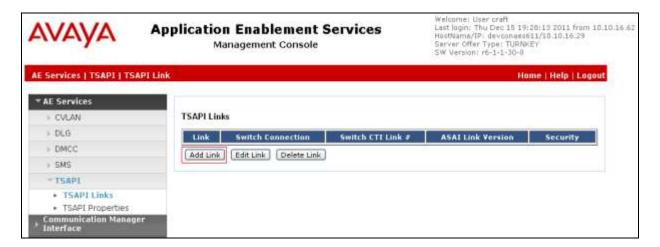

On the **Add TSAPI Links** screen (or the **Edit TSAPI Links** screen to edit a previously configured TSAPI Link as shown below), enter the following values:

- Link: Use the drop-down list to select an unused link number.
- **Switch Connection:** Choose the switch connection **CM63VMPG**, which has already been configured in **Section 6.2** from the drop-down list.
- **Switch CTI Link Number:** Corresponding CTI link number configured in **Section 5.4** which is **1**.
- **ASAI Link Version:** This can be left at the default value of **5**.
- **Security:** This can be left at the default value of **both**.

Once completed, select **Apply Changes**.

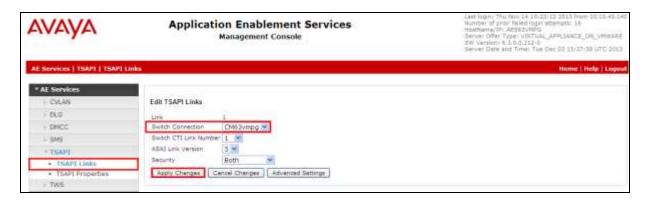

Another screen appears for confirmation of the changes made. Choose **Apply**.

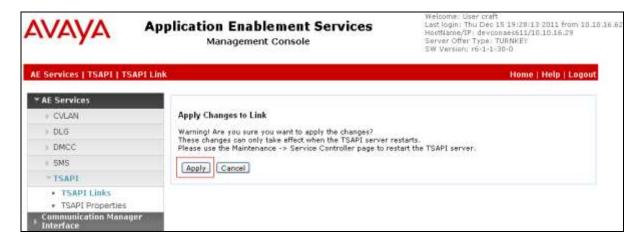

When the TSAPI Link is completed, it should resemble the screen below.

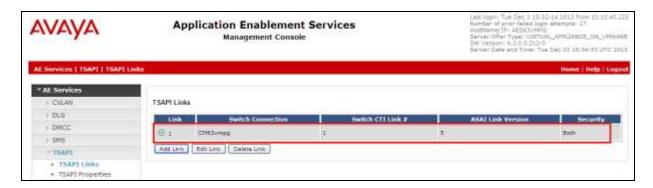

The TSAPI Service must be restarted to effect the changes made in this section. From the Management Console menu, navigate to **Maintenance** → **Service Controller**. On the Service Controller screen, tick the **TSAPI Service** and select **Restart Service**.

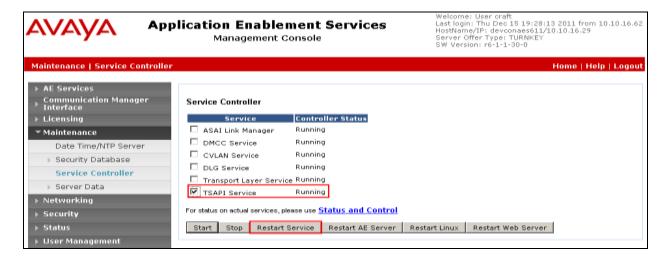

## 6.4. Identify Tlinks

Navigate to Security → Security Database → Tlinks. Verify the value of the Tlink Name.

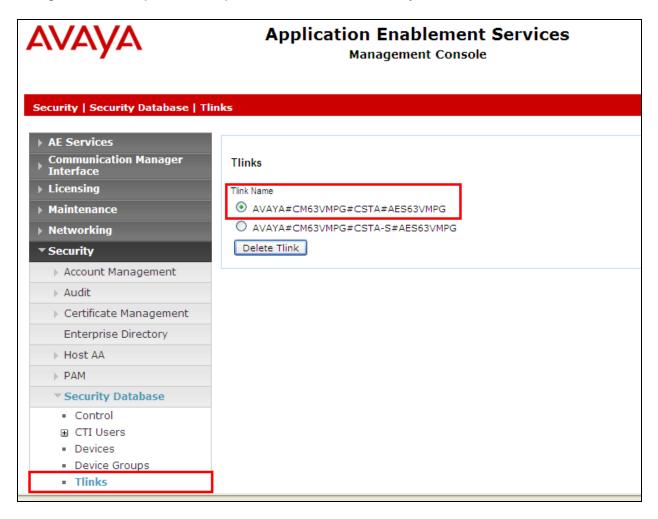

#### 6.5. Enable TSAPI and DMCC Ports

To ensure that TSAPI and DMCC ports are enabled, navigate to **Networking** → **Ports**. Ensure that the TSAPI ports are set to **Enabled** as shown below. Ensure that the **DMCC Server Ports** are also **Enabled** and take note of the **Unencrypted Port 4721** which will be used later in **Section 7.1**. ContactPro uses TSAPI functions, but it uses the TSAPI functions via a connection through the DMCC ports. This makes it possible NOT to install the TSAPI Client on the client computer.

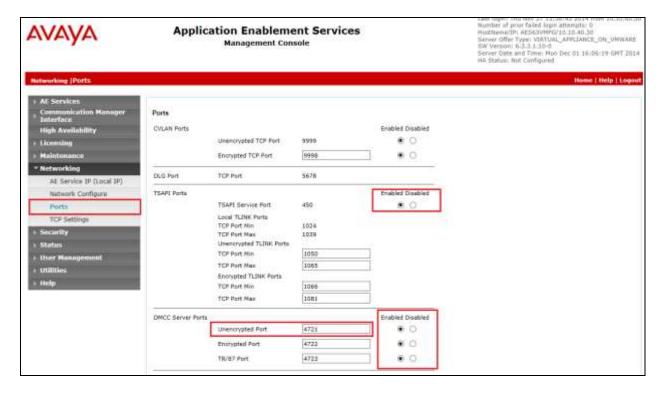

#### 6.6. Create CTI User

A User ID and password needs to be configured for ContactPro to communicate as a TSAPI client with the Application Enablement Services server. Navigate to the **User Management** → **User Admin** screen then choose the **Add User** option.

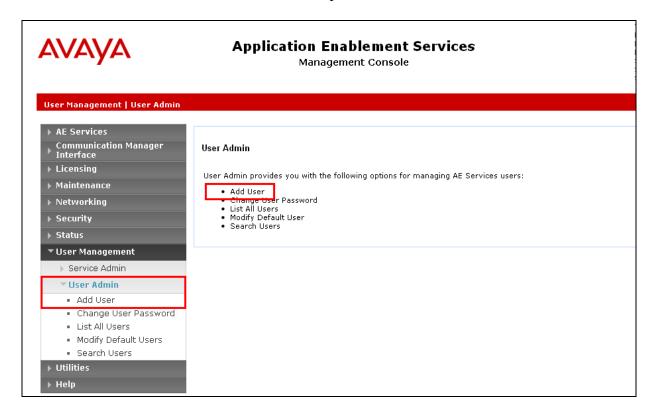

In the **Add User** screen shown below, enter the following values:

- User Id This will be used by the ContactPro setup in Section 7.1.
- Common Name and Surname Descriptive names need to be entered.
- User Password and Confirm Password This will be used with the PrimaryAESLogin&Password in Section 7.1.
- **CT User -** Select **Yes** from the drop-down menu.

Complete the process by choosing **Apply** at the bottom of the screen (not shown).

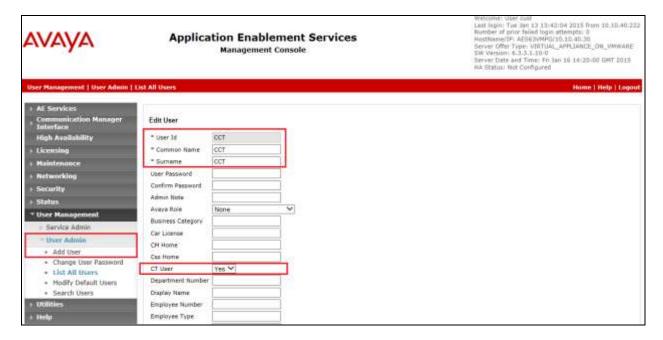

The next screen will show a message indicating that the user was created successfully (not shown).

## 6.7. Change Security setting for CTI User

In the left window navigate to Security  $\rightarrow$  Security Database  $\rightarrow$  CTI Users  $\rightarrow$  List All Users. From the main window select the CCT user and click on Edit.

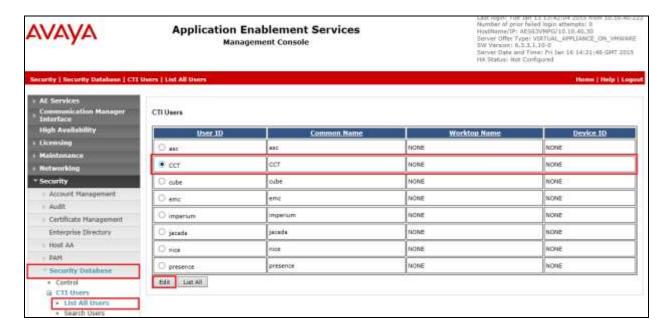

Tick the box **Unrestricted Access** to allow this user access to all devices on Communication Manager. If this is not required then a list of devices to be allocated to this user will need to be setup and the procedure for achieving this can be found in the following document listed in **Section 10** Avaya Aura® Application Enablement Services Administration and Maintenance Guide. Click on **Apply Changes** to complete the setup.

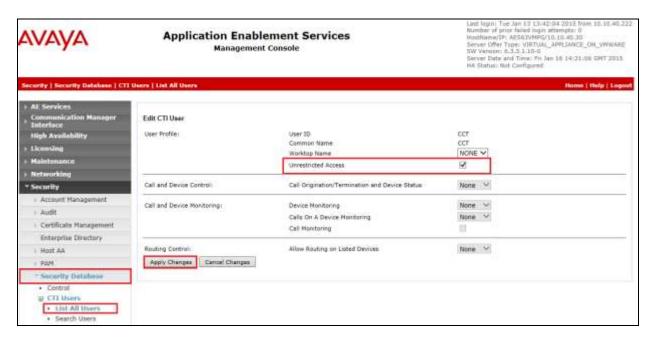

## 7. Configure CCT ContactPro Server

Please note that the installation and configuration of CCT ContactPro Server was performed solely by the CCT engineer and is therefore outside the scope of these Application Notes. The installation of Microsoft SQL 2012 was installed as default using the default database. However the installation and the creation of the database specific to ContactPro were achieved by the running of two database scripts provided by CCT.

Once the database scripts are run and the necessary tables are in place, these tables can then be accessed and changed in order to facilitate the connection to the AES. The following section outlines this process showing the tables that need to be accessed in order to input the following information.

- Primary AES Secure Socket
- Primary AES IP Address
- Primary AES Port
- Primary AES Communication Manager Connection Name
- Primary AES Login Name
- Primary AES Login Password

#### 7.1. Configure the Connection to Avaya Aura® Application Enablement Services

From the Windows 2012 Server running ContactPro open **SQL Server Management Studio**. This will allow access to the database and allow changes to certain tables' specific to the connection to AES.

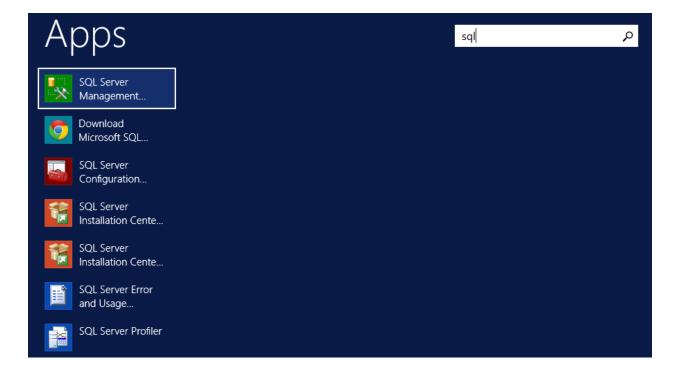

Once the **SQL Server Management Studio** is opened enter the correct credentials (these would be known to the CCT engineer who setup the SQL server) for the **Server type**, **Server Name** and the **Login** details and click on **Connect**.

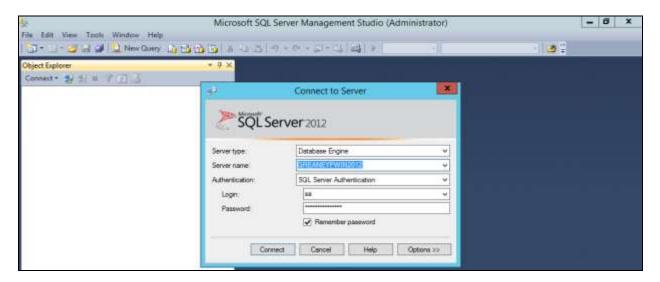

Once logged in correctly, expand the **Database** called **CONTACTPRO** and then open **Tables**. The three tables that need to be opened are.

- PROPERTY
- PROPINSTANCE
- PROPSECTION

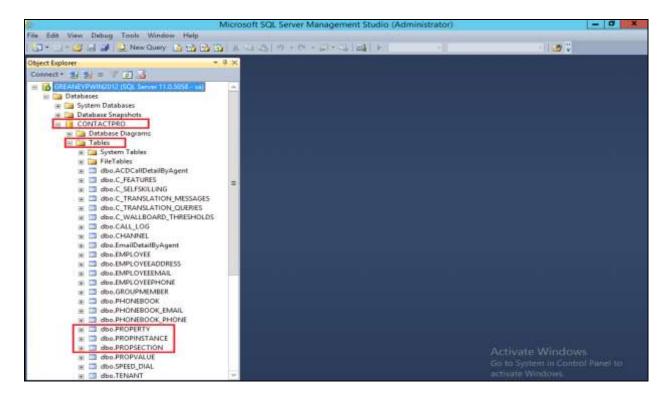

#### Open the table PROPSECTION and note the PKEY number for AESVoice/AESServer.

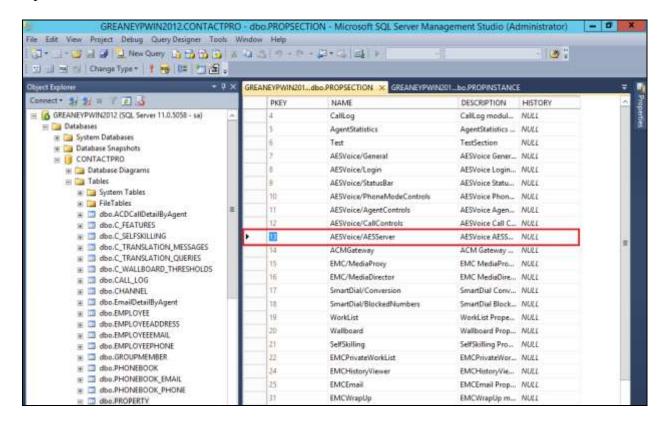

Having noted that the PKEY for AESVoice/AESServer is 13 in this example, open the table called **PROPERTY** and look for the corresponding number in the **PROPSECTION** column. Take note of the **PKEYS** for the following.

- PrimaryAESSecureSocket
- PrimaryAESIPAddress
- PrimaryAESPort
- PrimaryAESCMConnectionName
- PrimaryAESLoginName
- PrimaryAESLoginPassword

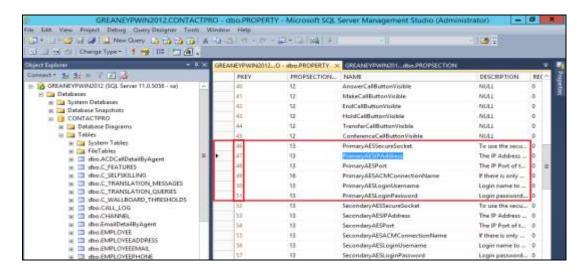

Open the table called **PROPINSTANCE** and there note the **PKEYS** from above 46 - 51 in the **PROPERTY\_KEY** column, then scroll right to see the values.

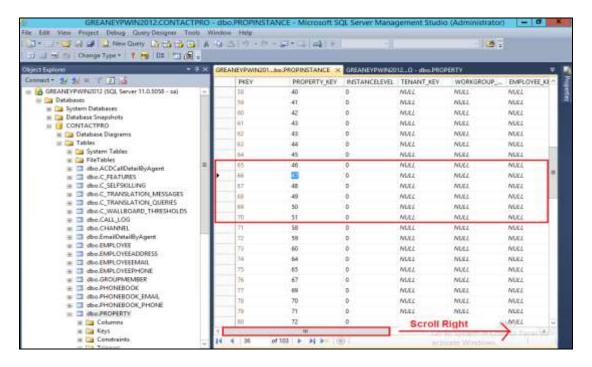

The property key values must be changed in order to connect to AES. The values for the following are shown in the VALUE\_STR column and can be changed by simply clicking on the value itself and changing it to suit the setup required. Once the changes below are made click on the Save All icon highlighted at the top of the screen or go to File → Save All (not shown).

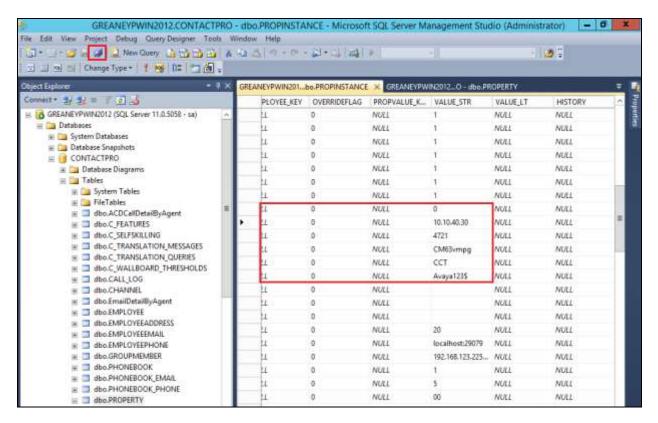

#### 7.2. CCT ContactPro Client connection to the database

Each client installation of ContactPro will need to be configured in order to connect to the database on the ContactPro Server. This will allow each client access to information regarding the AES connection and other services provided by ContactPro such as contacts information.

Navigate to the folder where the ContactPro has been installed. Right click on the file called **Configuration.xml** and open this with a program such as Notepad or **Notepad** ++ as is shown below.

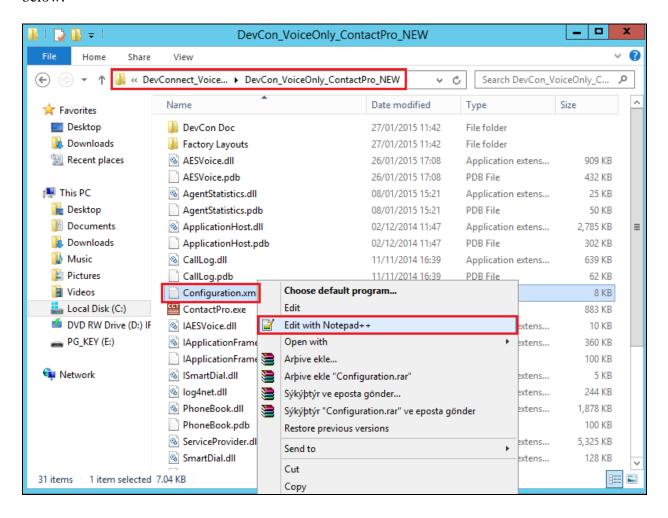

Once this file is opened navigate to the section regarding the **ContactPro MS SQL Database settings**. Here the following must be entered correctly. This information is known to the CCT engineer.

- ContactPro Database Servers IP Address
- ContactPro Database Name
- ContactPro Database Login Username
- ContactPro Database Login Password
- Database **Port**
- Timeout

Once this information has been entered correctly sane the file (File  $\rightarrow$  Save (not shown)).

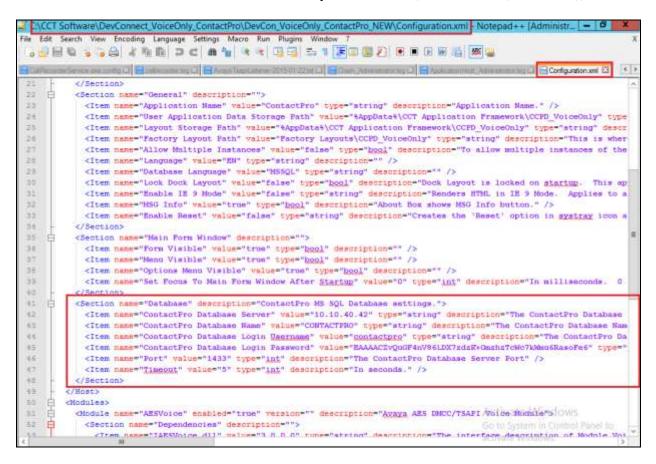

## 8. Verification Steps

This section provides the tests that can be performed to verify proper configuration of AES and CCT ContactPro.

## 8.1. Verify login of ContactPro

**ACM Agent Password** 

From the Client PC open the application **ContactPro** (shortcut is shown below). Once this is opened fill in the following details:

• **ACM Station ID** This is the station number that is to be controlled by this

Contact Pro application. This station number is noted in

Section 5.9.

• ACM Station Password This is the password for the station that is to be controlled

this is the same password noted in **Section 5.9**.

ACM Agent ID This is the Agent ID created or noted in Section 5.8.

This is the password of the agent noted or created in

Section 5.8.

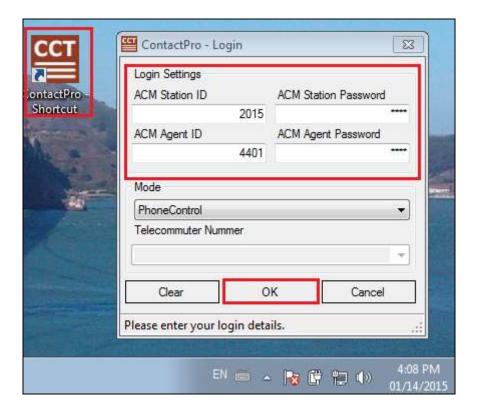

## 8.2. Verify Agent Status using ContactPro

Once logged in the agent state can be changed using the buttons at the top left highlighted below. Note also the station number (2015) and Agent ID (4401) once logged in.

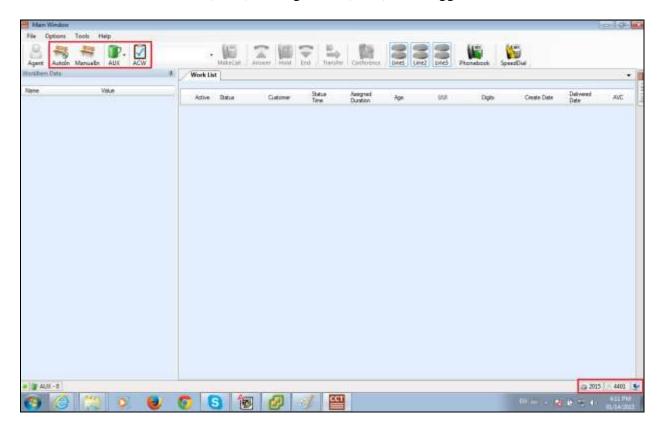

## 8.3. Verify Successful Operation of CCT ContactPro Agent to answer VDN calls

A call is made into a VDN from PSTN number **5000**. The screen should show a **Status** of **Alerting**. The call can be answered by pressing the **Answer** icon, highlighted below.

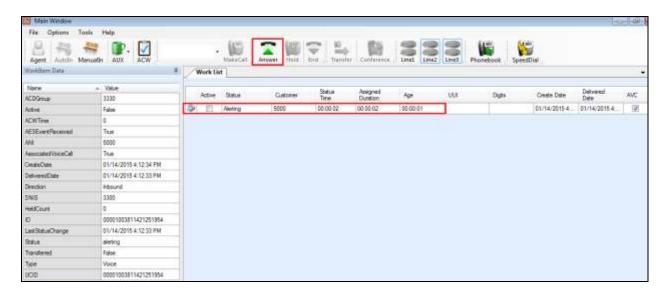

Once the call is answered, the **Status** will show as **Active** and the icons highlighted below become active for such operations as **Hold**, **Transfer** and **Conference**.

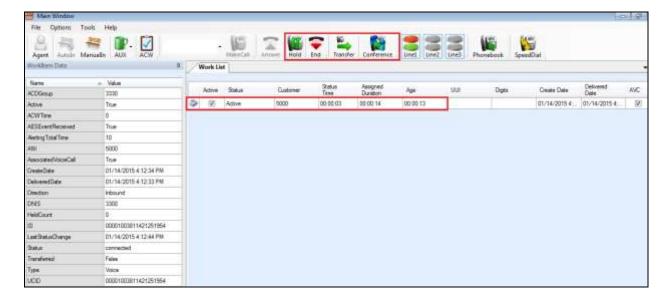

To log out the agent click on the **Agent** icon, highlighted.

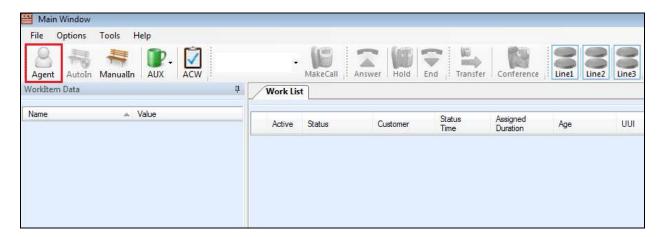

Once logged out the **Agent** icon will show up as the following highlighted below and to log back in again once again click on the **Agent** icon highlighted.

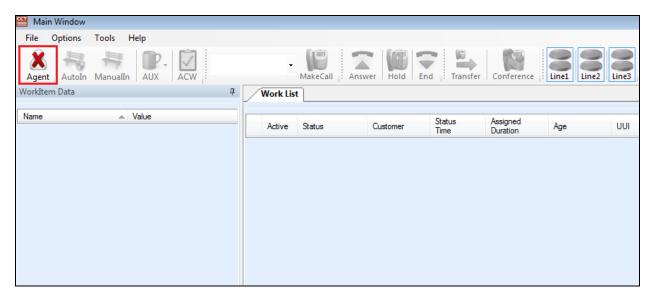

## 8.4. Verify Status of Communication Manager Agent

Enter the command **list agent-loginID** verify that agent **4401** shown in **Section 5.8** is logged-in to extension **1004**.

| list agent-l | list agent-loginID |         |          |         |         |         |         |          |  |
|--------------|--------------------|---------|----------|---------|---------|---------|---------|----------|--|
|              |                    |         | AGENT LO | OGINID  |         |         |         |          |  |
| Login ID     | Name               | Ext     | ension   | Dir A   | gt AAS/ | AUD     | COR     | Ag Pr SO |  |
|              | Skil/Lv            | Skil/Lv | Skil/Lv  | Skil/Lv | Skil/Lv | Skil/Lv | Skil/Lv | Skil/Lv  |  |
| 4400         | Datuial            |         |          |         |         |         | 1       | 11       |  |
| 4400         | Patrick            |         |          | ,       | ,       | ,       | Τ,      | lvl      |  |
|              | 33/01              | - , -   |          | /       | /       | /       | /       | /        |  |
| 4401         | Agent 1            | 100     | 4        |         |         |         | 1       | lvl      |  |
|              | 33/01              | 34/01   | /        | /       | /       | /       | /       | /        |  |
| 4402         | Agent 2            | uns     | staffed  |         |         |         | 1       | lvl      |  |
|              | 33/01              | 34/01   | /        | /       | /       | /       | /       | /        |  |
| 4404         | Paul               | uns     | staffed  |         |         |         | 1       | lvl      |  |
|              | 900/01             | 910/01  | 920/01   | 930/01  | 901/01  | 911/01  | 921/01  | 931/01   |  |
| 4405         | Russell            | uns     | staffed  |         |         |         | 1       | lvl      |  |
|              | 900/01             | 910/01  | 920/01   | 930/01  | /       | /       | /       | /        |  |
| 4406         | Dave               | uns     | staffed  |         |         |         | 1       | lvl      |  |
|              | 901/01             | 911/01  | 921/01   | 931/01  | /       | /       | /       | /        |  |

Enter the command **status station 1004** and on **Page 7** verify that the agent is logged-in to the appropriate skills and in the **AI** mode, which represents the Auto In button being pressed, highlighted in **Section 8.2.** 

| status st | ation 100 | 4       |         | <b>Page 7 o</b> f 7 |         |         |                 |
|-----------|-----------|---------|---------|---------------------|---------|---------|-----------------|
|           |           |         | A       | CD STATUS           |         |         |                 |
| Grp/Mod   | Grp/Mod   | Grp/Mod | Grp/Mod | Grp/Mod             | Grp/Mod | Grp/Mod |                 |
| 33/AI     | _/        | _ /     | _ /     | _ /                 | _ /     | _ /     | On ACD Call? no |
| 34/AI     | /         | /       | /       | /                   | /       | /       |                 |
| /         | /         | /       | /       | /                   | /       | /       | Occupancy: 73.3 |
| /         | /         | /       | /       | /                   | /       | /       |                 |

#### 9. Conclusion

These Application Notes describe the configuration steps required for ContactPro from CCT Software to interoperate with Avaya Aura® Communication Manager and Avaya Aura® Application Enablement Services. All feature and serviceability test cases were completed successfully, with any observations noted in **Section 2.2**.

#### 10. Additional References

This section references the Avaya and CCT product documentation that are relevant to these Application Notes.

Product documentation for Avaya products may be found at <a href="http://support.avaya.com">http://support.avaya.com</a>.

- [1] Administering Avaya Aura® Communication Manager, Document ID 03-300509
- [2] Avaya Aura® Communication Manager Feature Description and Implementation, Document ID 555-245-205
- [3] Avaya Aura® Application Enablement Services Administration and Maintenance Guide Release 6.3

The following CCT documentation can be obtained using the contact information detailed in **Section 2.3**.

- CCT ContactPro Implementation Guide.
- CCT ContactPro Installation Guide.
- CCT ContactPro User Guide.
- CCT ContactPro Technical Specification.
- CCT ContactPro Test Specification.
- CCT ContactPro Port Ranges.

## **Appendix**

#### Avaya 9641 SIP Deskphone

This is a printout of the Avaya 9641 SIP deskphone used during compliance testing. **Page 1** 

```
display station 1004
                                                                    Page 1 of 6
                                       STATION
                                 Lock Messages? n
Security Code:
Coverage Path 1:
Coverage Path 2:
Hunt-to Station:
                                                                           BCC: 0
Extension: 1004
    Type: 9641SIPCC
                                                                            TN: 1
     Port: S00057
                                                                           COR: 1
     Name: EliteCC, Agent4
                                                                           cos: 1
STATION OPTIONS
                                            Time of Day Lock Table:
                Location:
              Loss Group: 19
                                                   Message Lamp Ext: 1004
        Display Language: english
                                                     Button Modules: 0
          Survivable COR: internal
   Survivable Trunk Dest? y
                                                        IP SoftPhone? n
                                                            IP Video? n
```

#### Page 2

```
display station 1004
                                                            Page 2 of
                                  STATION
FEATURE OPTIONS
          LWC Reception: spe
         LWC Activation? y
                                                 Coverage Msg Retrieval? y
                                                           Auto Answer: none
                                                      Data Restriction? n
            CDR Privacy? n
                                            Idle Appearance Preference? n
Per Button Ring Control? n
                                         Bridged Idle Line Preference? n
  Bridged Call Alerting? n
                                               Restrict Last Appearance? y
 Active Station Ringing: single
       H.320 Conversion? n Per Station CPN - Send Calling Number?
   MWI Served User Type:
            AUDIX Name:
                                              Coverage After Forwarding? s
                                            Direct IP-IP Audio Connections? y
                               Always Use? n IP Audio Hairpinning? n
 Emergency Location Ext: 1004
```

#### Page 3

```
display station 1004
                                                                Page
                                                                       3 of
                                     STATION
  Bridged Appearance Origination Restriction? n
                            IP Phone Group ID:
                              ENHANCED CALL FORWARDING
                                      Forwarded Destination
                                                                     Active
Unconditional For Internal Calls To:
                                                                        n
                   External Calls To:
                                                                        n
         Busy For Internal Calls To:
                                                                        n
                   External Calls To:
                                                                        n
     No Reply For Internal Calls To:
                   External Calls To:
```

#### Page 4

```
4 of
display station 1004
                                                                 Page
                                      STATION
 SITE DATA
                                                         Headset? n
      Room:
      Jack:
                                                         Speaker? n
      Cable:
                                                       Mounting: d
                                                     Cord Length: 0
     Floor:
  Building:
                                                       Set Color:
ABBREVIATED DIALING
                               List2:
                                                          List3:
    List1:
BUTTON ASSIGNMENTS
1: call-appr
                                          5: aux-work
                                                         RC:
                                                                Grp:
 2: call-appr
                                          6: auto-in
                                                                Grp:
 3: call-appr
                                          7: manual-in
                                                                Grp:
 4: agnt-login
                                          8: work-code
```

#### ©2015 Avaya Inc. All Rights Reserved.

Avaya and the Avaya Logo are trademarks of Avaya Inc. All trademarks identified by ® and TM are registered trademarks or trademarks, respectively, of Avaya Inc. All other trademarks are the property of their respective owners. The information provided in these Application Notes is subject to change without notice. The configurations, technical data, and recommendations provided in these Application Notes are believed to be accurate and dependable, but are presented without express or implied warranty. Users are responsible for their application of any products specified in these Application Notes.

Please e-mail any questions or comments pertaining to these Application Notes along with the full title name and filename, located in the lower right corner, directly to the Avaya DevConnect Program at devconnect@avaya.com.